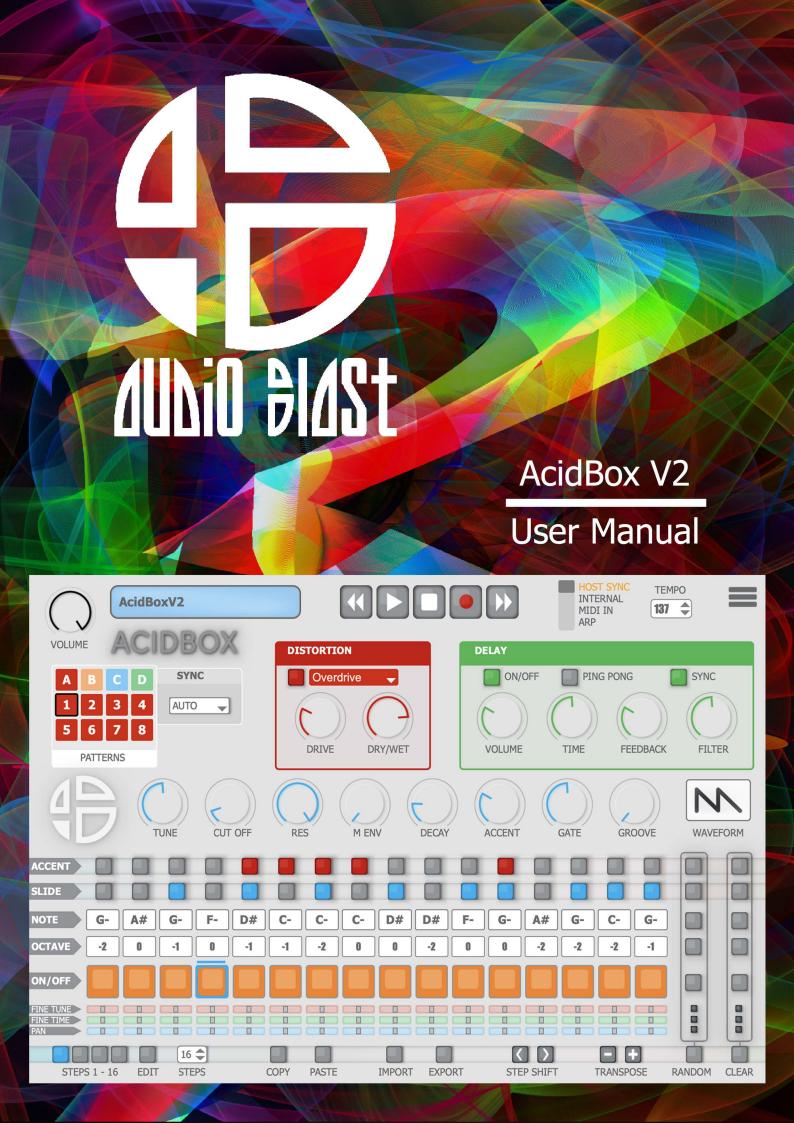

# **Table of contents**

| Table of contents                             | 2  |
|-----------------------------------------------|----|
| 1. Main features                              | 4  |
| 2. Installation                               | 5  |
| 2.1 Go to https://www.audioblast.me/download/ | 5  |
| 2.2 Download the complete version installer.  | 5  |
| 2.3 Proceed to installation on Windows        | 6  |
| 2.4 Proceed to installation on Mac            | 13 |
| 3. Activation                                 | 21 |
| 4. Panel Descriptions                         | 22 |
| 4.1 Transport bar                             | 22 |
| 4.2 Patterns                                  | 23 |
| 4.3 Delay                                     | 24 |
| 4.4 Distortion                                | 25 |
| 4.5 Synthesis bar                             | 26 |
| 4.5 Sequencer                                 | 27 |
| 4.6 Tools bar                                 | 28 |
| 5. Basic Operations                           | 29 |
| 5.1 Transport Bar                             | 29 |
| 5.2 Sequencer                                 | 37 |
| 5.3 How to write a sequence                   | 38 |
| 5.4 Record a sequence on the fly              | 39 |
| 5.5 Patterns                                  | 40 |
| 5.6 Synthesis Bar                             | 44 |
| 6. Effects                                    | 46 |
| 6.1 Distortion                                | 46 |
| 6.2 Delay                                     | 48 |
| 7. Tools bar                                  | 49 |
| 7. 1 Edit                                     | 49 |
| 7.2 Import                                    | 54 |

|      | 7.3. Export           | . 56 |
|------|-----------------------|------|
| 8. N | 11DI                  | . 58 |
|      | 8.1 MIDI in           | . 58 |
|      | 8.2 MIDI out          | . 58 |
| 9.Se | ettings               | . 59 |
|      | 9.1 UI settings       | . 60 |
|      | 9.2 Sound settings    | . 61 |
|      | 9.3 MIDI in settings  | . 62 |
|      | 9.4 MIDI out settings | . 63 |
|      | 9.5 Random assign     | . 64 |
|      | 9.6 MIDI assign       | . 66 |

## 1. Main features

Welcome to the Acid Box!

The Acid Box is a Bass Line Synthesizer, a recreation of the iconic TB-303 Bass Line synth\* with a new interface and some more features. Which makes it easier for you to create real-time sequences and tweak them in a live situation.

- You can use it as a standalone application, or as a plugin, with a host software.
- 4 control modes: host sync, internal sync, Midi In, Arp.
- Up to 32 patterns, you can also load patterns banks and trigger them in studio or live situations.
- 4 Distortion units with different sounds.
- 1 Delay, with sync and ping pong mode.
- 1 Sequencer, with midi in keyboard input to ease your sequencing.
- Various ways and options to export or import your sequences, patterns and banks in multiple formats.

All are very easy to use.

(\* meaning/ synthesizer)

## 2. Installation

### 2.1 Go to https://www.audioblast.me/download/

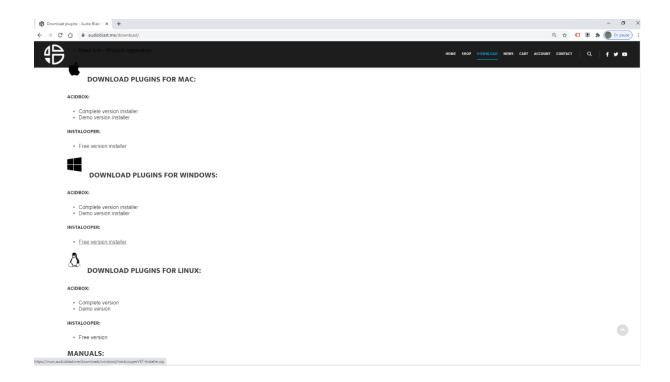

## 2.2 Download the complete version installer.

#### Windows:

Extract the AcidBox-Installer from the zip archive and double click on the AcidBox-Installer.exe to begin the installation.

#### Mac:

Double click on AcidBox-Setup.pkg to begin the installation.

## 2.3 Proceed to installation on Windows

Click YES on authorize on this computer.

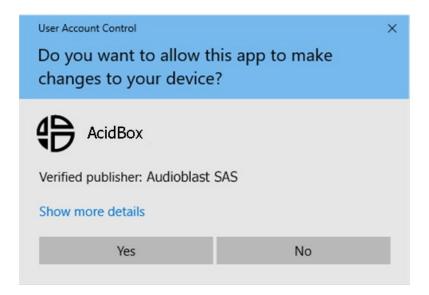

### Accept the agreement and then click the "Next" button.

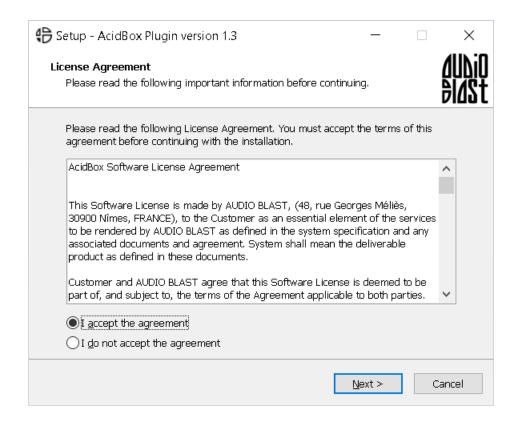

### Select which components should be installed.

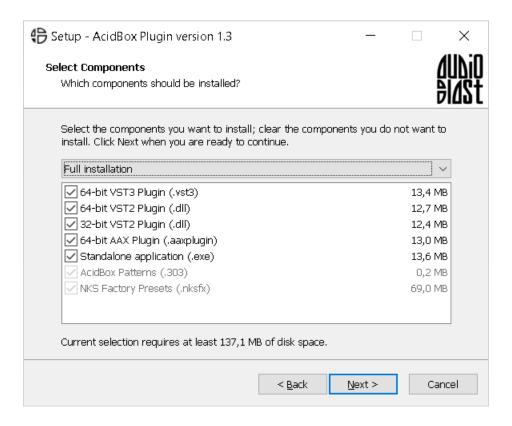

By clicking on the check boxes, choose which components to install.

### Confirm the 64 Bit VST2 Plugin Directory

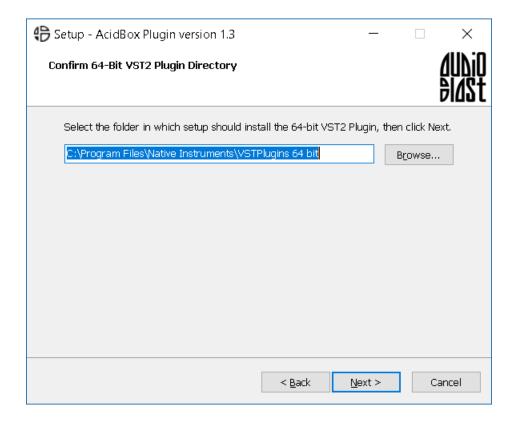

As shown above you can choose your own directory by clicking the "Browse..." button.

A browser window will appear. Select your own folder.

The plugin should appear in your host (after VST scanning or rescanning) under the name "AcidBox".

### Confirm the 32 Bit VST2 Plugin Directory

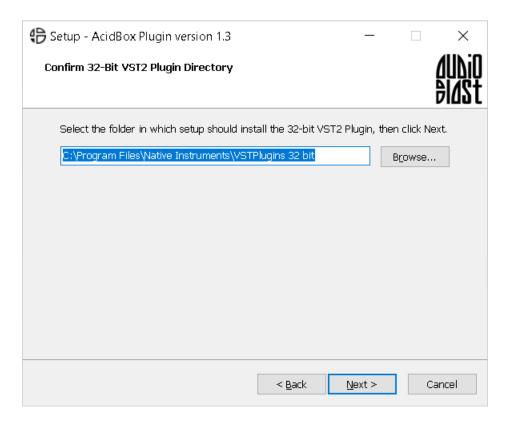

Choose your directory by clicking the "Browse..." button, a browser window will appear, and then select your own folder.

### Ready to install.

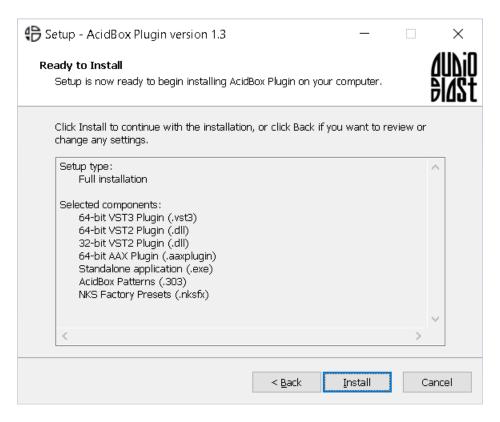

By clicking the "Install" button you will install the previous selected components.

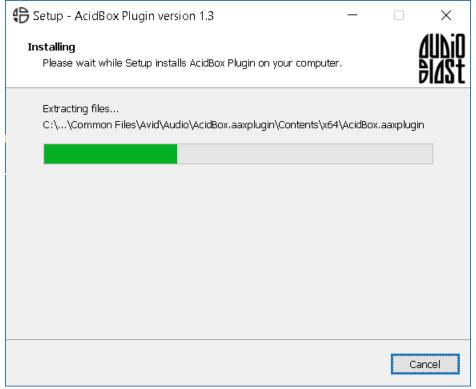

### Finish the installation.

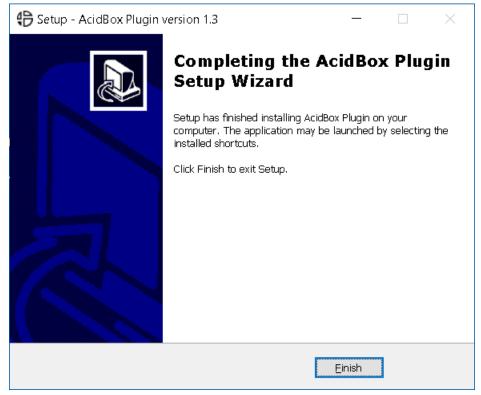

The plugin should appear in your DAW (after VST scanning or rescanning) under the Name: "AcidBox" and in your VST plugins folder.

### 2.4 Proceed to installation on Mac

Double click on AcidBox-Setup.pkg to begin the installation of the AcidBox.

Welcome to the AcidBox-Setup Installer

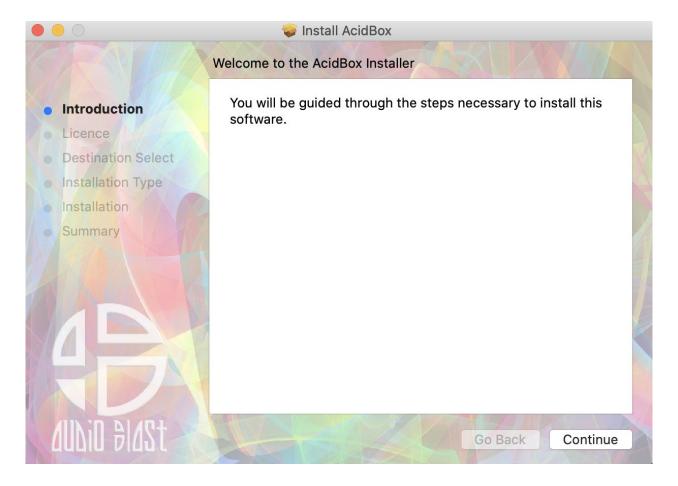

Click on the "Continue" button to start the installation of AcidBox VST and Audio Unit.

### Software License Agreement

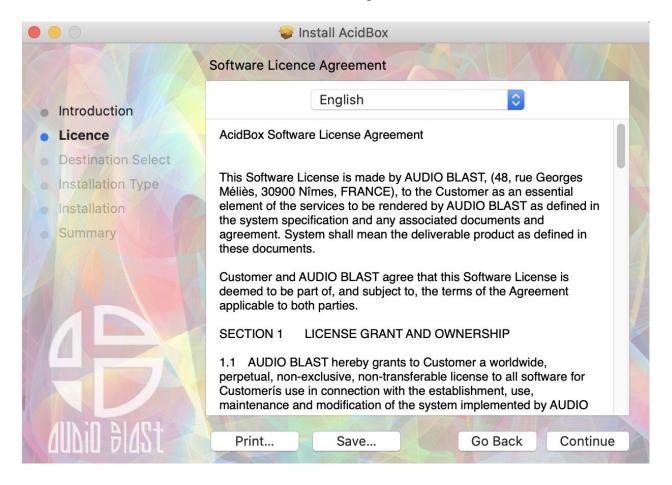

By clicking the "Continue" button, a window will appear.

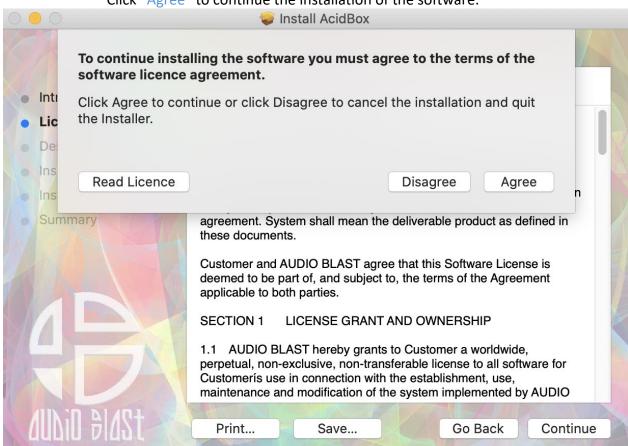

Click "Agree" to continue the installation of the software.

You must agree to the terms of the software agreement to continue the installation.

### **Installation Type**

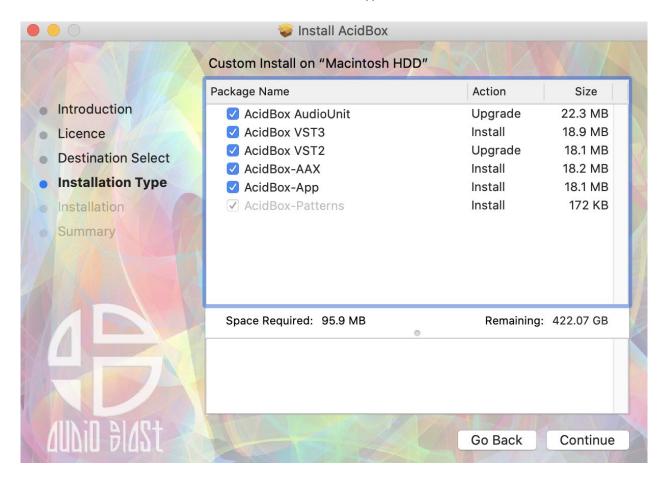

Click "Install" to install the default configuration: VST, Audio Unit. For custom location click on "Change Install Location".

## Ready to install

Enter your "Username" and your "Password" and click "Install Software".

| Í              | ĺ        |             |                  |
|----------------|----------|-------------|------------------|
| Installer is t | rying to | install new | software.        |
| Enter your pas | sword to | allow this. |                  |
| Username:      |          |             |                  |
| Password:      |          |             |                  |
|                |          |             |                  |
|                |          | Cancel      | Install Software |
|                |          |             |                  |

By clicking on "Continue Installation" you agree to finish the installation of the plugin.

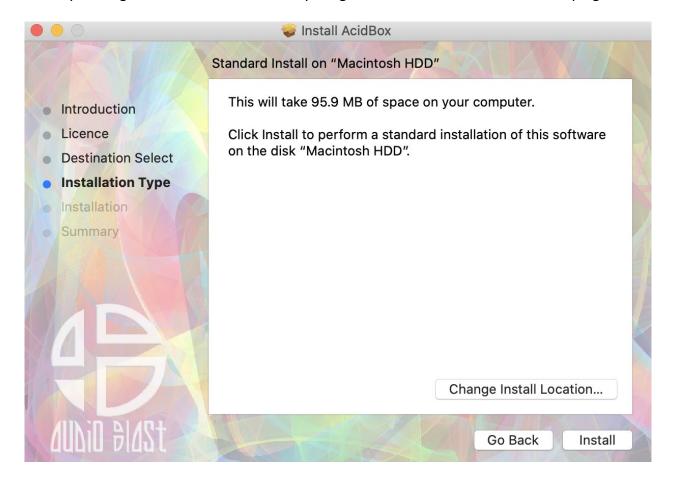

### The installation is running.

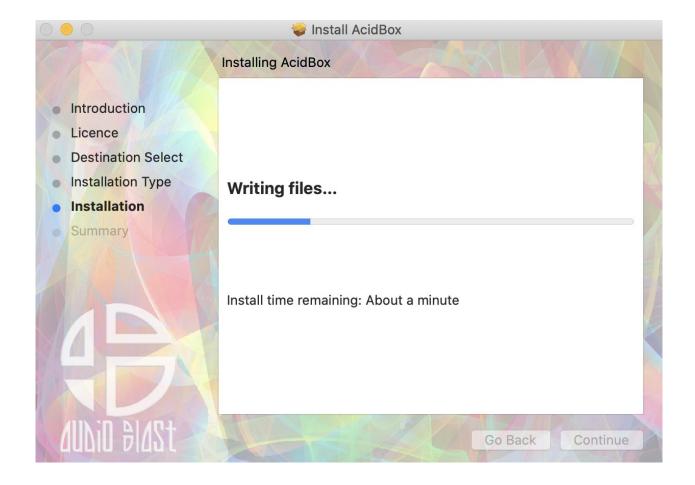

The summary window will appear, click "Close" to finish and then restart your computer if you are using the Audio Unit version of the plugin.

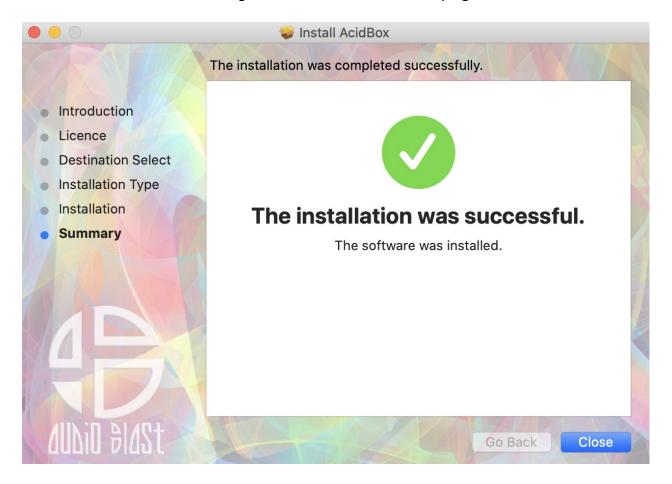

## 3. Activation

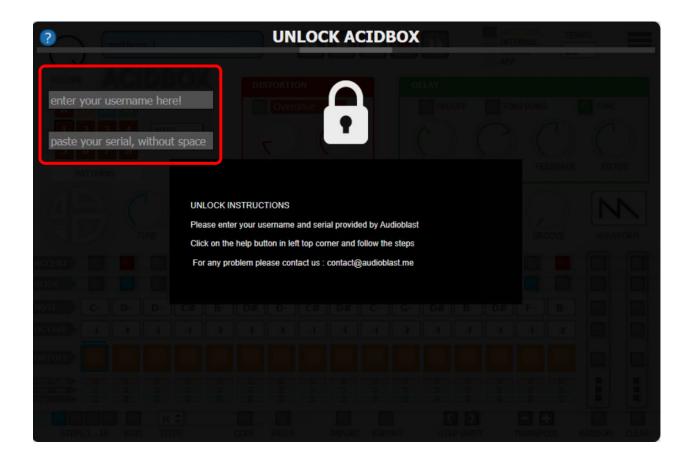

The first time you launch the AcidBox VST in your DAW the settings view of the AcidBox appears.

Enter your user name (ex: <u>user@audioblast.me</u>) and the serial you received by e-mail then press Enter and exit the setting view by clicking on the red cross on the top right of the Interface.

### Untill the VST is unlocked you will have no sound!

Once unlocked, the AcidBox is automatically host synchronised, just push the play button of your DAW and enjoy!

# 4. Panel Descriptions

## 4.1 Transport bar

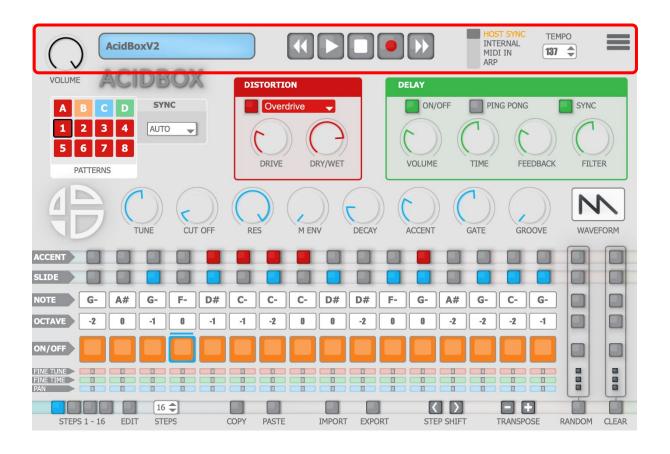

| Elements | Description                                                                                |
|----------|--------------------------------------------------------------------------------------------|
| Volume   | Adjusts the volume level                                                                   |
| Display  | This indicates the pattern name                                                            |
| Play Bar | Plays, stops, or records a sequence, or changes patterns with backward and forward buttons |
| Sync     | Selects the sync mode                                                                      |
| Tempo    | Sets the Tempo                                                                             |

### 4.2 Patterns

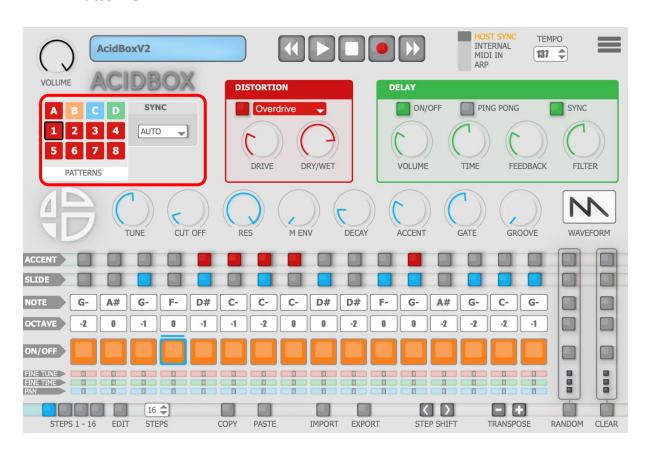

| Elements         | Description                                                                       |
|------------------|-----------------------------------------------------------------------------------|
| Pattern Selector | Click on the A/B/C/D buttons to display the patterns 1-8, 9-16, 17-24, 25-32      |
|                  | Click on the number to display / trigger the pattern corresponding to the number  |
| Pattern Sync     | Choose the sync options for triggering the patterns:                              |
|                  | free = immediate trigger (may lose sync with the host)                            |
|                  | auto = wait for current pattern to finish before triggering                       |
|                  | step / beat / bar = sync the trigger to step or beat or bar                       |
|                  | Click on the drop down box to choose the trigger synchronisation of the patterns. |
|                  | - AUTO: starts the next pattern at the end of the current pattern                 |
|                  | - Free: starts the next pattern immediately                                       |
|                  | - 1 step: starts the next pattern one step after launch                           |
|                  | - 1 beat: starts the next pattern one beat after launch                           |
|                  | - 1 BAR: starts the next pattern one BAR after launch                             |
|                  |                                                                                   |

### 4.3 Delay

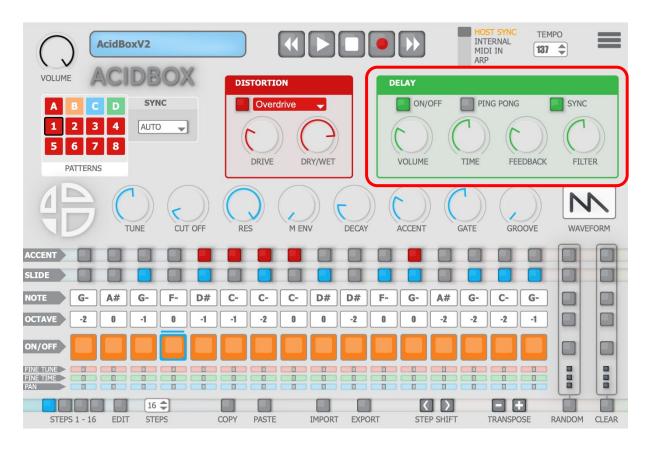

| Elements  | Description                                                                  |
|-----------|------------------------------------------------------------------------------|
| On/Off    | Activates/deactivates the delay                                              |
| Ping Pong | Activates/deactivates the ping pong mode                                     |
| Sync      | Activates/deactivates the delay sync                                         |
| Volume    | Adjusts the volume                                                           |
| Time      | Adjusts the time                                                             |
| Feedback  | Adjusts the feedback                                                         |
| Filter    | Adjusts the delay feedeback Filter (turn left for lowpass, right for hipass) |

### 4.4 Distortion

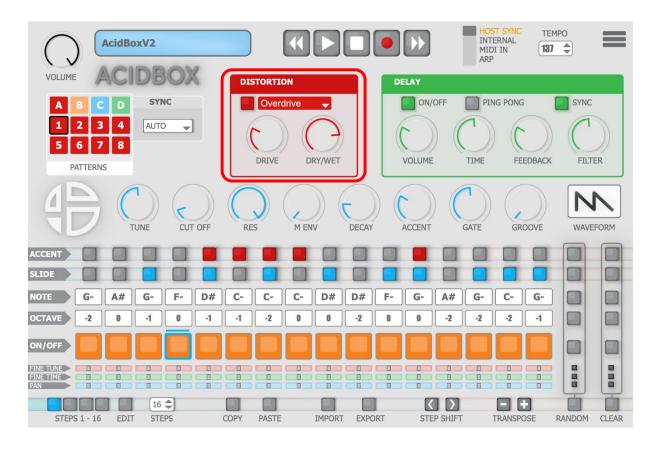

| Elements | Description                                                                 |
|----------|-----------------------------------------------------------------------------|
| On/Off   | Activates/deactivates the distortion, right click to select your distortion |
| Drive    | Adjusts the drive (parameters changes if you change distortion)             |
| Dry/Wet  | Adjusts the Dry/Wet (parameters changes if you change distortion)           |

## 4.5 Synthesis bar

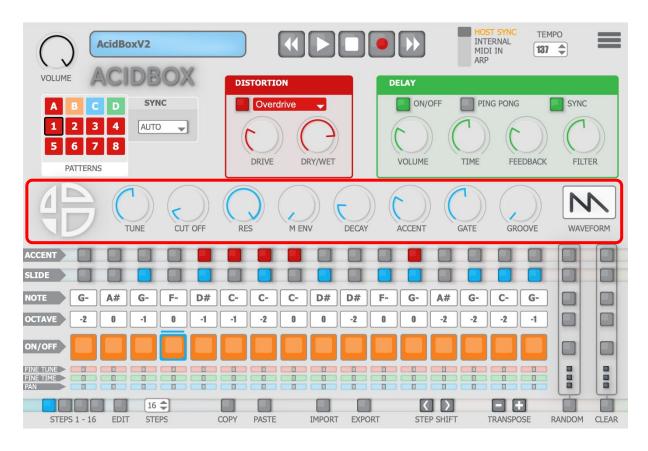

| Elements            | Description                                             |
|---------------------|---------------------------------------------------------|
| Tune                | Adjusts the tune                                        |
| Cut Off             | Adjusts the cut Off                                     |
| Resonance           | Adjusts the resonance                                   |
| Modulation Envelope | Adjusts the modulation envelope                         |
| Decay               | Adjusts the decay                                       |
| Accent              | Adjusts the accents                                     |
| Gate                | Adjusts the gate                                        |
| Groove              | Adjusts the groove                                      |
| Wave Form           | This button selects your wave form, square or saw tooth |

### 4.5 Sequencer

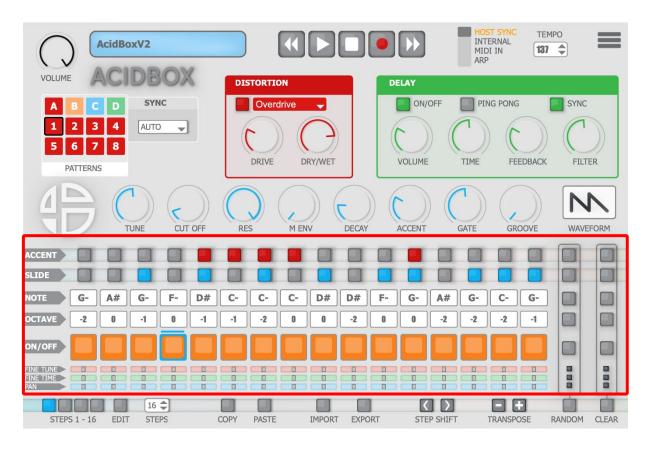

| Elements  | Description                                           |
|-----------|-------------------------------------------------------|
| Accent    | Adds or removes the accents of the sequence           |
| Slide     | Adds or removes the slides of the sequence            |
| Note      | To change the notes values on the sequence            |
| Octave    | To change octaves on notes                            |
| On/Off    | Adds or removes notes in your sequence                |
| Fine Tune | Adjusts the fine tune from -1 to +1 semitone per step |
| Fine Time | Adjusts the micro time of the step                    |
| Fine Pan  | Adjusts the panoramic per step                        |

### 4.6 Tools bar

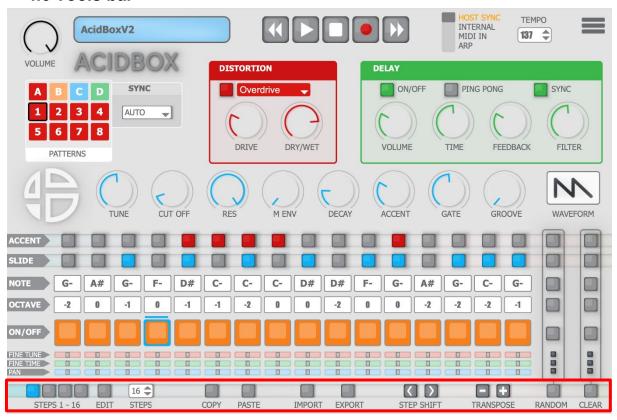

| Elements         | Description                                       |
|------------------|---------------------------------------------------|
| Measures Display | Shows the measures advancement                    |
| Edit             | Press this button to edit measures                |
| Clear            | Clears sequence                                   |
| Random           | Random sequence                                   |
| Сору             | copy sequence                                     |
| Paste            | paste sequence                                    |
| Import           | Imports a pattern or a bank of patterns           |
| Export           | Exports a pattern or a bank of patterns           |
| Step Shift       | Shifts the steps of the sequence to left or right |
| Transpose        | Transposes the sequence up and down               |

# **5. Basic Operations**

## 5.1 Transport Bar

### Main volume

Adjusts the main volume level using the volume knob.

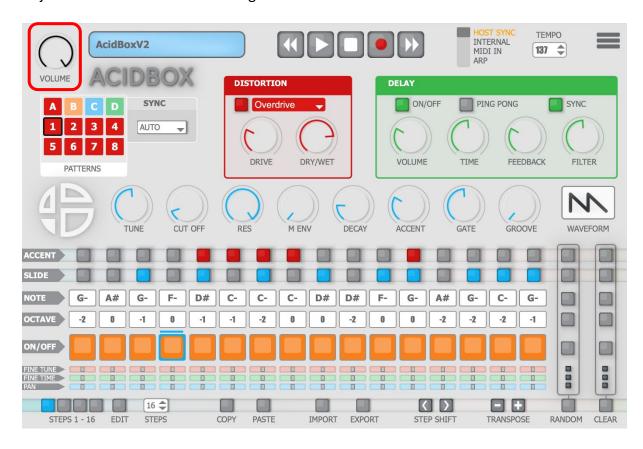

## **Display**

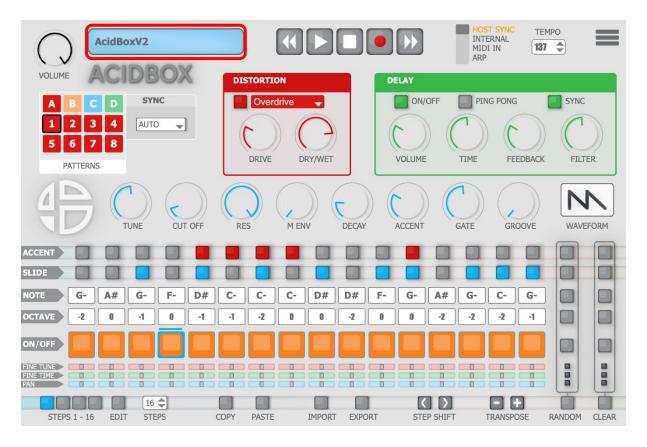

This window displays the name of the current pattern.

### **Browse patterns**

### > Click on the display

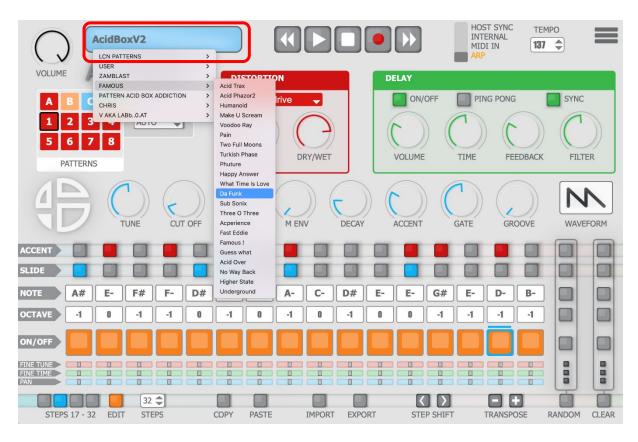

**Click** on the display to open the pattern list, then you can choose a folder to expand to see all the patterns inside.

## The Play Bar

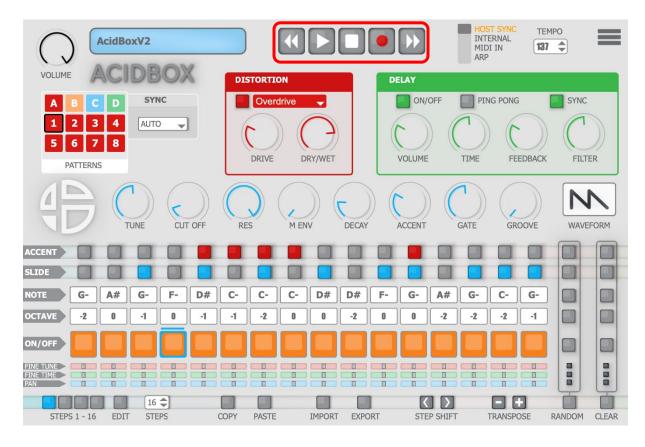

In "Host Sync" mode, play & stop buttons are controlled by the host, in the other modes, they are independents.

By pushing the **record** button you can record a sequence on the fly with an external MIDI in keyboard.

The **backward** and **forward** buttons allows you to change preset (previous or next) on the current slot.

### **Backward and Forward**

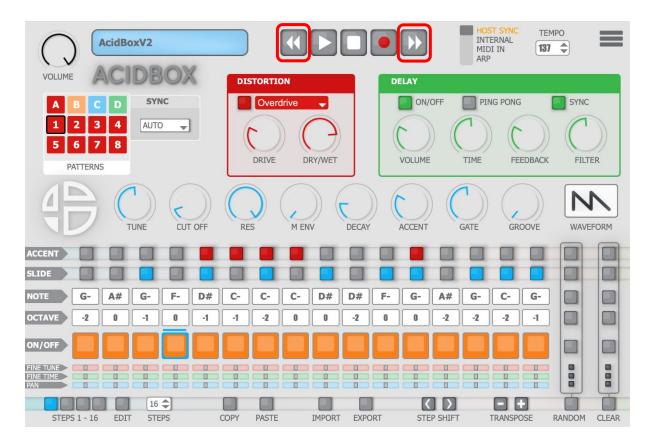

**Click** on the "backward" or "forward" button of the play bar to change pattern.

### **Synchronisation**

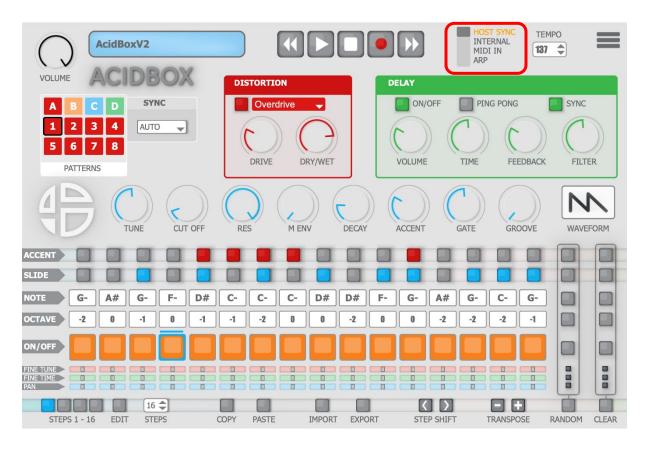

### There are 4 ways to use the Acid Box:

- "Host Sync" mode, to synchronize the plugin to the host.
- "Internal" mode, to use the plugin in the host but without synchronisation, with the internal tempo of the plugin..
- "MIDI in" mode, to use the plugin without the integrated sequencer.
- "ARP" mode, to use the plugin in arpeggiator mode:

You can play the sequence displayed with a MIDI keyboard, the sequence will stay synchronized to the host tempo, and will be triggered by MIDI notes and transposed according to the height of the note triggered.

The "MIDI in" mode changes the GUI, a keyboard will appear instead of the sequencer.

In this mode use the **AcidBox** as a classic synth, playing MIDI notes with an external keyboard or editing sequences with a D.A.W, MIDI notes will get an accent if velocity is over 81, and slides if you overlap these notes (p.19)

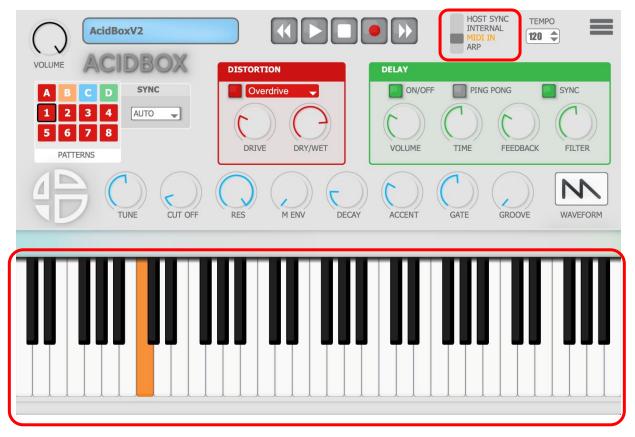

(\* GUI/ graphic user interface)

## Tempo

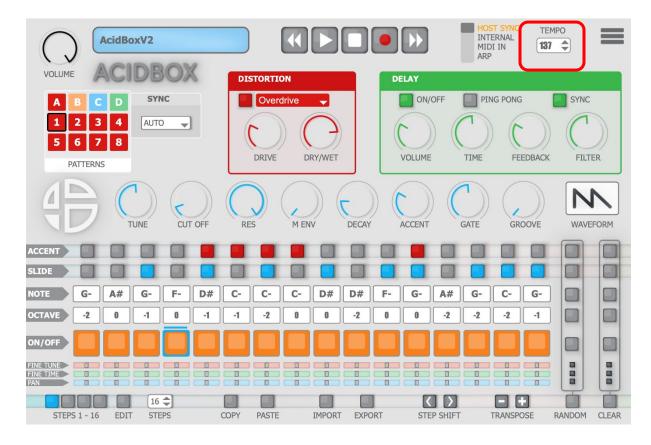

In "Host Sync", tempo is set by the host, in the "internal" mode, it is independent.

In **"MIDI in"** mode there is no tempo synchronisation because the internal sequencer is not used.

# 5.2 Sequencer

### Write, record, edit a sequence

First, edit the length of the pattern from 1 to 64 steps.

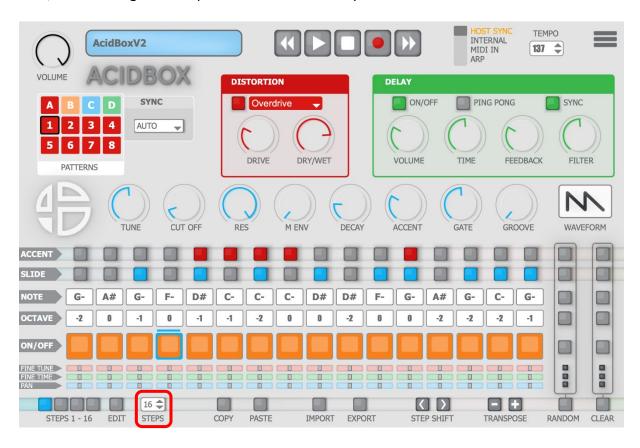

# 5.3 How to write a sequence

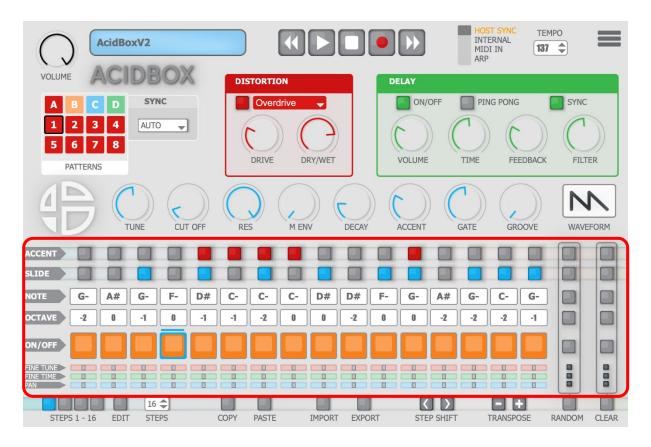

#### > Write a sequence:

**First method** is to write manually the sequence with the mouse.

Stay clicked on the note box you need to edit and move the mouse up or down to change the note. You can also click on the note box and scroll with the mouse wheel to edit the note.

The octave box is working as a note box.

To activate or deactivate a note, click on the pads of the "on/off" row.

You can adjust your sequence with slides and accents on their specific row, just by clicking on the leds above to activate or deactivate them.

### 5.4 Record a sequence on the fly

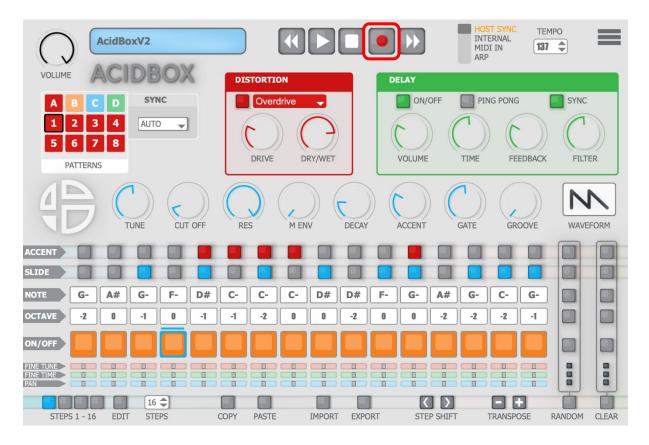

Activate the rec button to record a sequence on the fly with an external MIDI keyboard. Once this mode is activated, you can play notes from **C1** to **A#5** and they will be recorded on the sequencer. You can also maintain a chord on the keyboard, and the chord will be written on the sequencer as a simple arpeggiator.

Notes under C1 and over A#5 inserts silent on the sequence.

The velocity of the notes while recording defines the accents on the sequence.

If the velocity is less than **82** you will get no accents, over **82 to 128**, you will get accents on recorded notes. You can adjusts the velocity in settings page.

Using the pitch-bend while recording, adds or removes slides on sequence.

Pitch-bend up to add slides, pitch-bend down to remove slides on the sequence.

Available notes: C1 to A#5

Available silent notes: C-2 to B0 and B5 to G8

Velocity to get notes without accents: 0 to 81

Velocity to get accents on notes: 82 to 128

Pitch bend up: add slides

Pitch bend down: remove slides

#### 5.5 Patterns

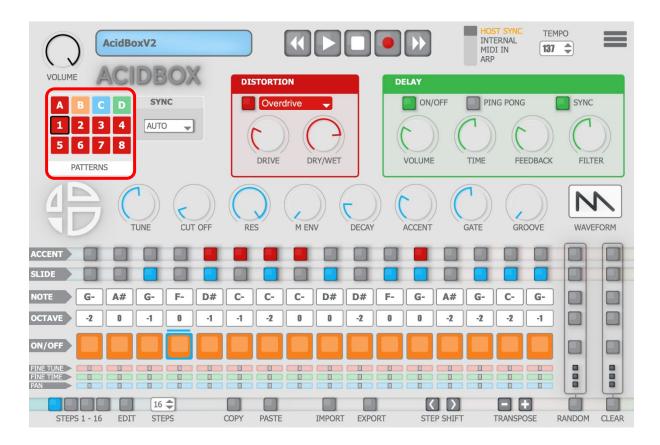

#### **Pattern selector**

There are 32 patterns on the Acid Box:

- **A**: 1 to 8

- **B**: 9 to 16

- **C:** 17 to 24

- **D**: 18 to 32

Click on this buttons to change patterns

You are allowed to right click (control+click on Mac) on the patterns buttons to edit another pattern while the actually selected is playing.

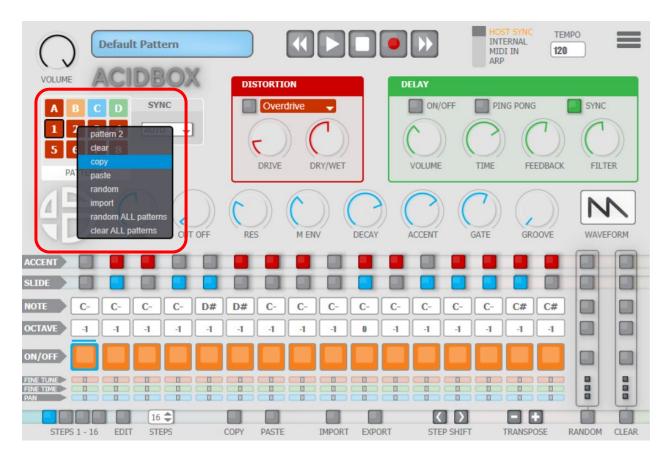

You can copy, clear, random, import, a pattern while another is playing. You can Random All patterns and Clear All patterns.

### Setting the pattern launch

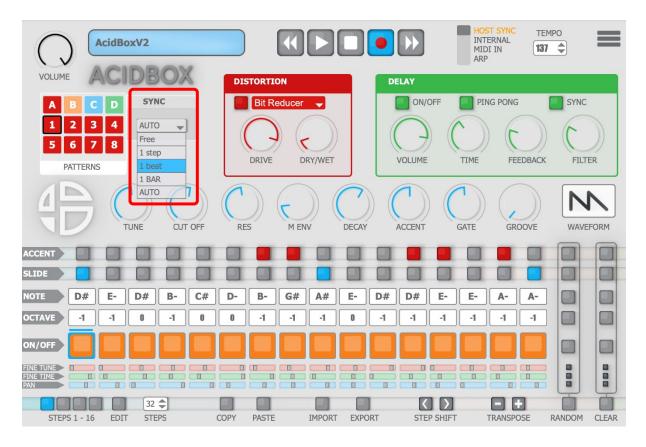

Click on the drop down box to choose the trigger synchronisation of the patterns.

- **AUTO:** starts the next pattern at the end of the current pattern
- Free: starts the next pattern immediately
- 1 step: starts the next pattern one step after launch
- 1 beat: starts the next pattern one beat after launch
- **1 BAR:** starts the next pattern one BAR after launch

#### **MIDI Launch**

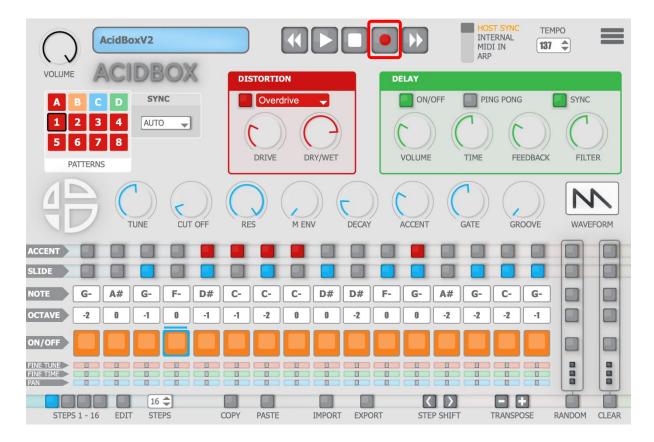

Deactivate the rec button to activate MIDI launch for the patterns.

Chromatics notes from C-2 to G 0 launch the pattern A1 to D32

Theses notes can be used in a MIDI sequence on a D.A.W. to launch the selected pattern from **A1** to **D32.** Change Patterns writing these notes at the start of a MIDI event.

### 5.6 Synthesis Bar

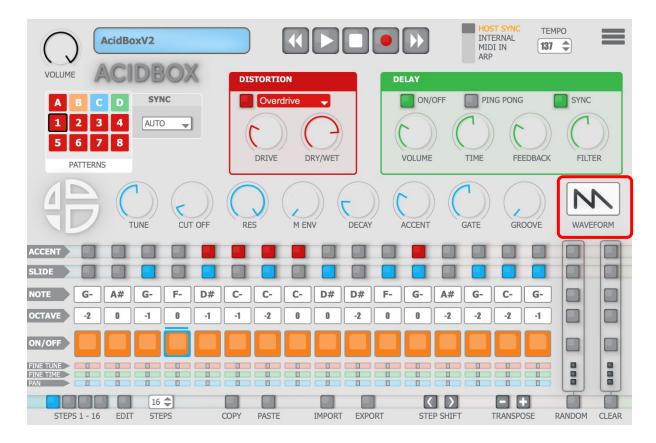

The synthesis bar allows you to change the sound of the sequence.

There are two basic oscillators you can choose:

- Square
- Saw tooth

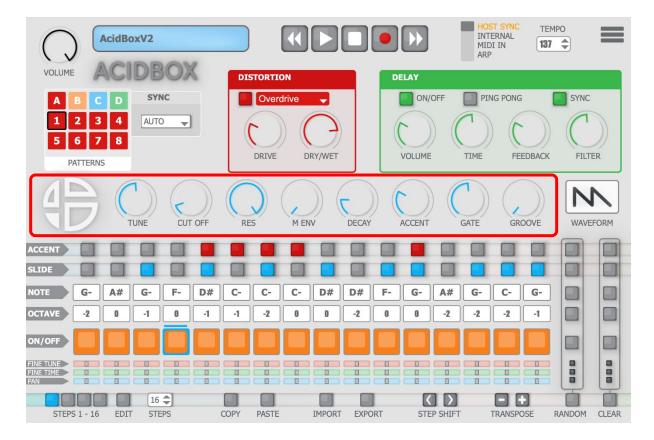

There are 5 knobs to modify the sound:

- **TUNE:** changes the pitch of the overall pattern, from -1 octave to +1 octave
- **CUT OFF:** sets the cutoff of the lowpass filter
- RES: sets the resonance of the lowpass filter: turn it high for that acid sound!
- M ENV: sets the depth of the filter envelope
- **DECAY:** sets the decay length of the filter envelope

#### There are 3 knobs modify the sequence:

- **ACCENT**: sets the depth of the accent : accented note/step sounds louder, with a higher depth for filter envelope
- GATE: sets the length of the note/step
- **GROOVE:** add groove to the pattern sequence

**Ctrl + click Or double click** on each knob will reset the knob at their default value.

# 6. Effects

#### **6.1 Distortion**

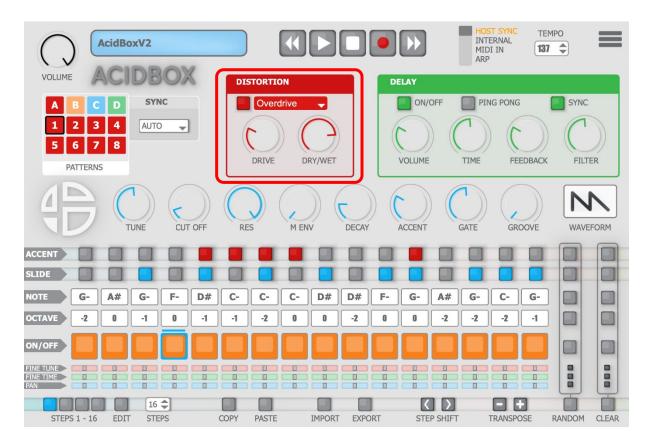

To activate, or deactivate the distortion, push the led button in front of the label. There are two knobs to adjust the distortion level and the Dry/wet.

#### Select an other distortion

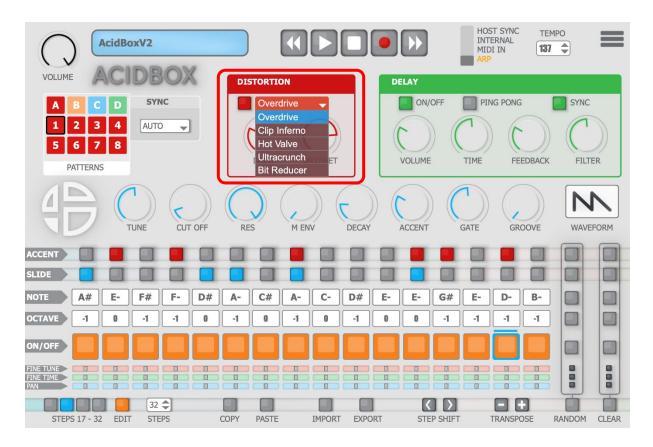

**Click** on the "**drop down list**" of the distortion to open the selection menu.

There are **5** types of distortion you can select:

- **overdrive:** simple overdrive with dry/wet control
- **clipper:** double clipping unit, use the drive to add distorsion and "scream" for a more fuzzy effect
- valve: oldschool overdrive
- **cruncher**: use drive to add distorsion and adjust threshold to change the sound of the distortion
- **BitCrusher:** It reduces the sample rate, from your selected sample rate in your DAW to 2000Hz.

The parameter knob at 0 % changes nothing, at 100% you get the maximum sample rate reduction.

**Ctrl + click or double click** on each knob will reset the knob at their default value

### 6.2 Delay

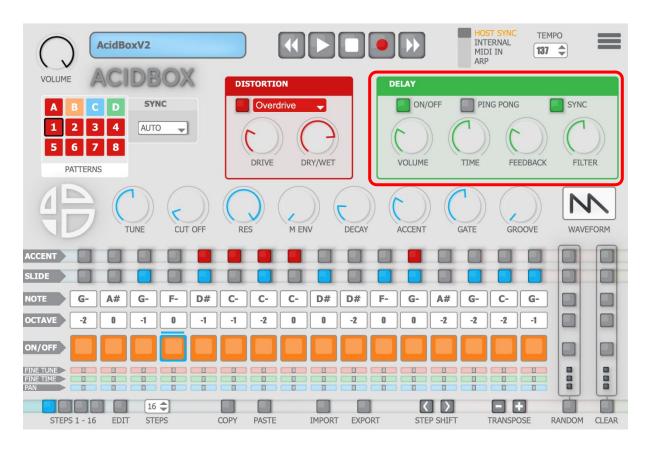

To activate or deactivate the delay, push the led button in front of the label.

To use the "ping pong" mode, push the led button in front of the label.

To use the "sync" mode, push the led button in front of the label.

There are 4 knobs to adjust the delay parameters:

- **VOLUME:** sets the level of the delayed signal
- TIME: sets the delay time
- **FEEDBACK:** sets the level of signal reinjected in the delay line
- FILTER: turn left for lowpass filter, turn right for high pass filter

**Ctrl + click or double click** on each knob will reset the knob at their default value

# 7. Tools bar

#### 7. 1 Edit

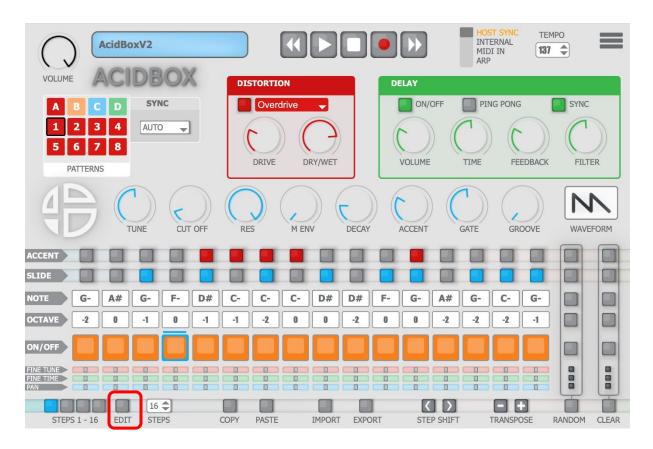

To edit the measures during playing, you can push the **"edit"** button to freeze the selected measure to edit.

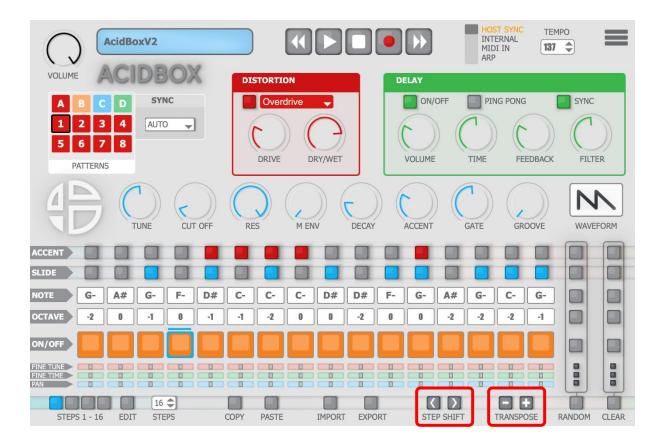

You can move the MIDI notes left or right on the sequence pushing the "step shift" buttons.

To transpose up and down the entire sequence push the "transpose" buttons, all the sequences will be transposed.

### Clear, copy, paste

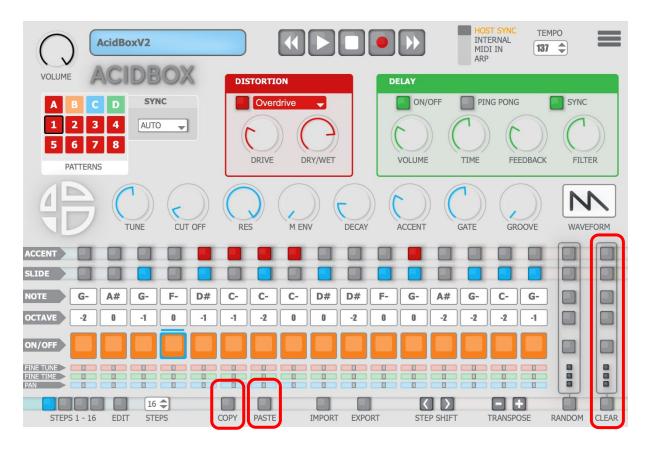

Pushing the "clear" button will clear the entire sequence.

On the **clear** section you can get a **clear** button by row.

You can **clear** the entire row associated to this button.

There are 8 rows of parameters to clear: Accent, Slide, Note, Octave, On/Off, Fine tune, Fine time, pan.

Push the main **clear** button on left the tool bar to clear all the rows.

To copy the current pattern or sequence on a other pattern push the "copy" button then change pattern and push the "paste" button on the new pattern to paste the selection.

### Random

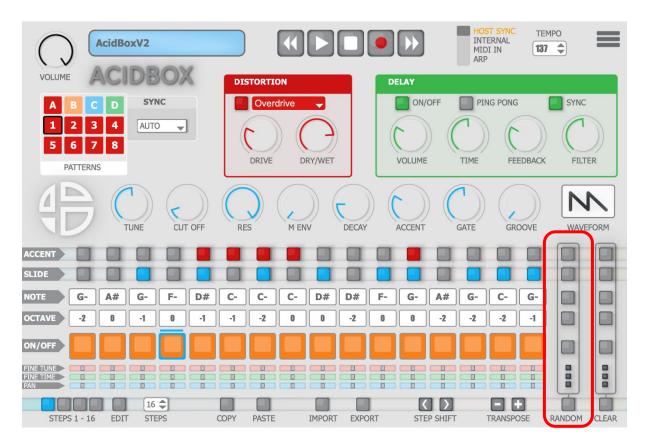

To simply randomize notes, accents, and slides of the **Acid Box** you can push on the **"random"** button.

To setup the All-Random button ref: 9.5 Random assign

| Elements  | Description                                                                     |
|-----------|---------------------------------------------------------------------------------|
| Accent    | Press this button to random only the accents                                    |
| Slide     | Press this button to random only the slides                                     |
| Note      | Press this button to random only the notes                                      |
| Octave    | Press this button to random only the octaves                                    |
| On/Off    | Press this button to random only the on/off steps                               |
| Fine Tune | Press this button to random only the fine tune                                  |
| Fine Time | Press this button to random only the fine time                                  |
| Pan       | Press this button to random only the pan                                        |
| Random    | Press this button to random all the parameters as assigned in the settings view |

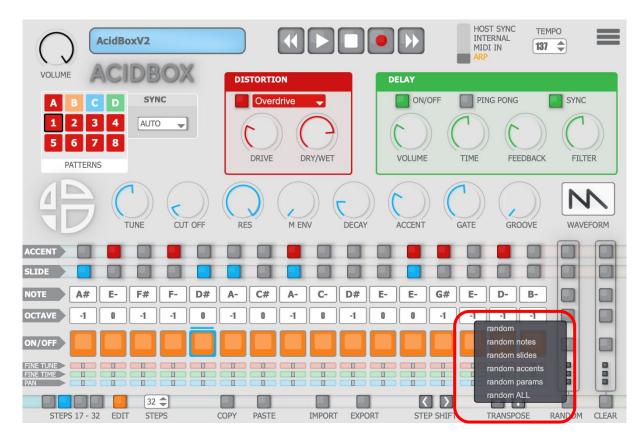

#### ⇒ There is a second way to randomize only the selected parameters.

**Right click** on the "random" button and the random menu will appear showing you the available parameters to randomize each element.

- random: it random notes, accents, and slides
- random notes: it random notes only
- random slides: it random slides only
- random accents: it random accents only
- random params: it random parameters only ( cut off, res, etc... )
- random ALL: it random ALL the parameters, notes, accents, slides, and what you defined on **RANDOM ASSIGN** see the settings section:

# 7.2 Import

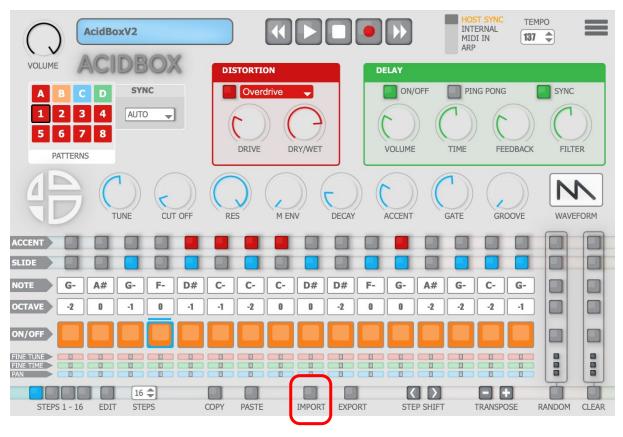

To import a bank of patterns or a pattern, click on the "import" button.

A dialog box will appear and then you can select the path of your patterns or bank of patterns. By pressing the left click to import a pattern, you will import the MIDI notes and the parameters.

To import only MIDI notes without parameters, right click on the "import" button.

You can **right-click** on **"import"**, then, the **import menu** will appear, you can pre-select the format of the file you need to import, before opening the dialog box.

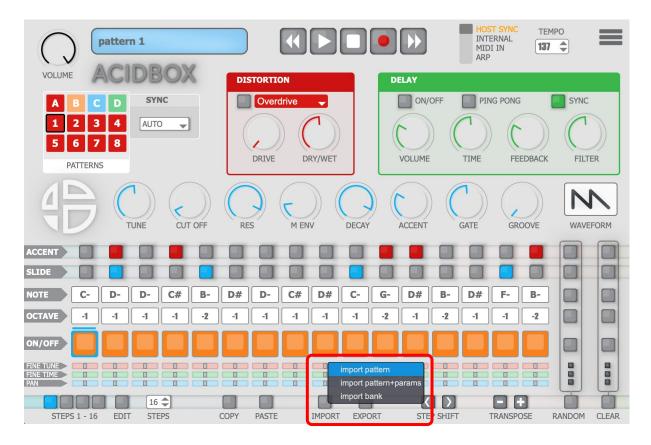

### 7.3. Export

To export a bank of patterns or a pattern, click on the "export" button.

A dialog box will appear and then you can select the format and the path to save your patterns or bank of patterns.

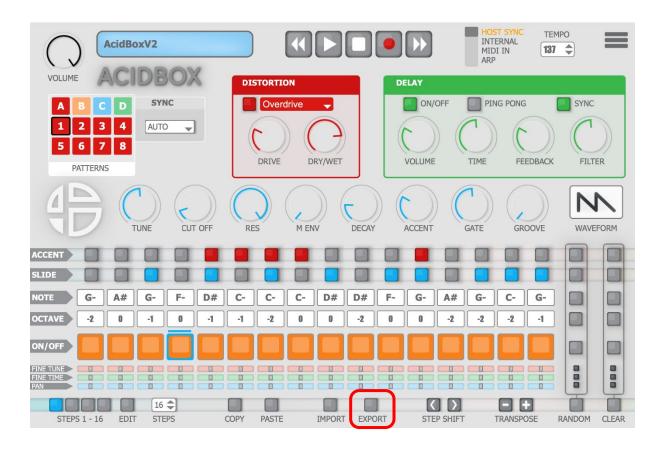

You can **right-click** on **"export"**, then, the **export menu** will appear, you can pre-select the format of the file you need to export, before opening the dialog box.

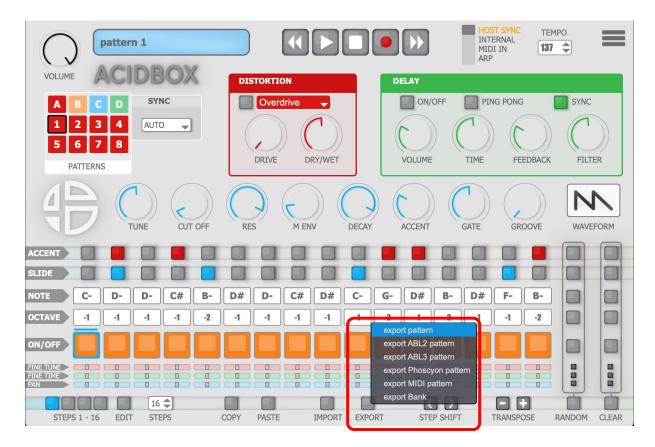

### 8. MIDI

#### 8.1 MIDI in

With the acid box, as told below you can use an external keyboard to play and record sequences on the fly.

#### 8.2 MIDI out

You can also send the MIDI OUT to virtual instruments or hardware external instruments

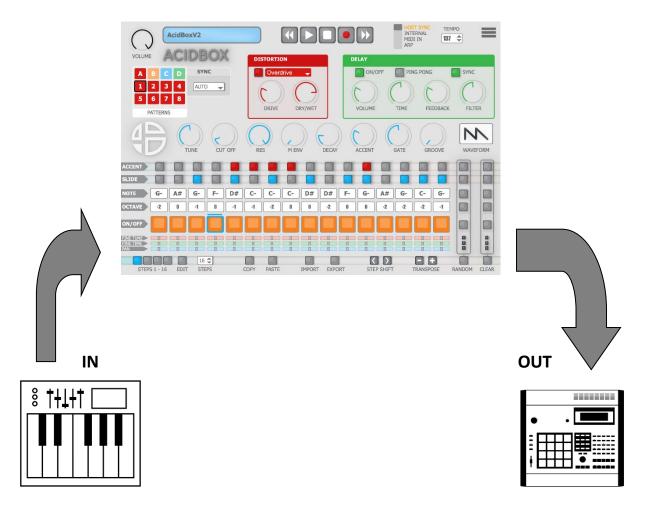

(MIDI In external keyboard)

(MIDI out external device)

# 9.Settings

Access to the settings page of the AcidBox by pressing the "Burger" button on the top right of the interface.

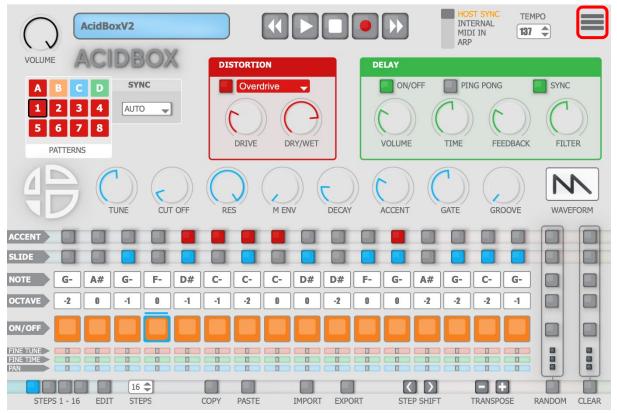

The window become black and, you will get access to many settings explained bellow.

### 9.1 UI settings

**Dark Mode:** Select this option to switch the GUI in **Dark Mode** view.

**View Size:** Click on the drop-down list to select one of the 4 sizes: 75 %,100%,150%,200% to resize the GUI to your screen.

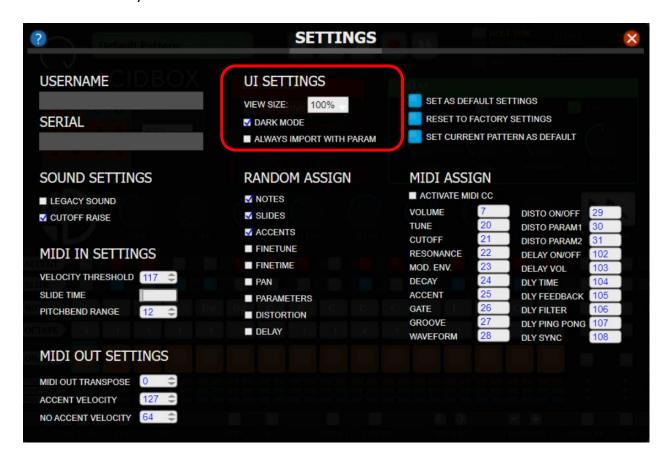

### 9.2 Sound settings

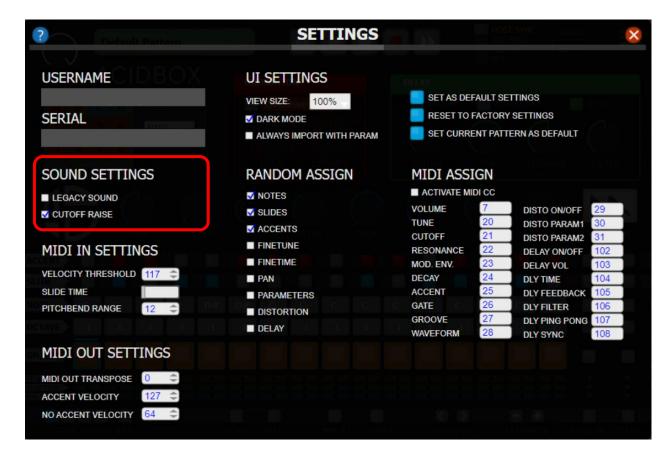

**Legacy sound:** Check this box to get the sound of the AcidBox V1.

Note: AcidBox V2 has a new sonority because we updated the filter.

Use the Legacy sound to get more mid frequency on filter.

Uncheck this box to get the new sound with more low frequency on filter.

**Cut Off Raise:** Check this option to activate the Cut Off Raise.

You will get an automatic raise up of the cut off when you have multiple accents chained on the sequence.

Uncheck this option to get the standard behavior of the Cut Off.

### 9.3 MIDI in settings

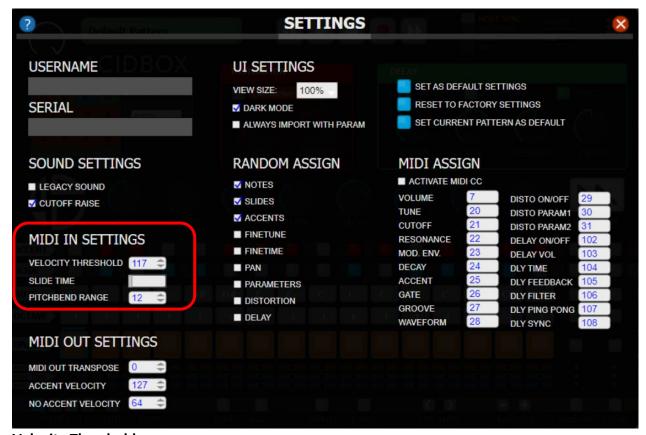

#### **Velocity Threshold:**

When you are using an external keyboard to write MIDI notes in the built-in sequencer, this parameter allows you to define the accents velocity range.

Example: If the parameter is set to 64, you will get no accent between 0 and 64 if your note velocity is between 65 and 127 a note with an accent will be write on the sequencer.

<u>Note:</u> Velocity Threshold parameter is used in **MIDI in** and when you record a pattern on the fly in **Host sync** mode of the plugin to set the accent velocity.

**Slide Time:** This parameter defines the time of the slide (portamento) between a note and another in **MIDI in** mode.

To get the **Slide** effect in this mode you have to overlap two notes.

Example: If the fader is near the maximum value the slide time will be longer, if the fader is near the minimum value the slide time will be shorter.

Note: Slide Time parameter has effect only in **MIDI in** mode.

**Pitch Bend range:** This parameter defines the range of the pitch bend wheel of your MIDI keyboard.

You can set the Pitch Bend range from 0 to 12 semitones.

At 0 value the Pitch Bend is deactivated.

### 9.4 MIDI out settings

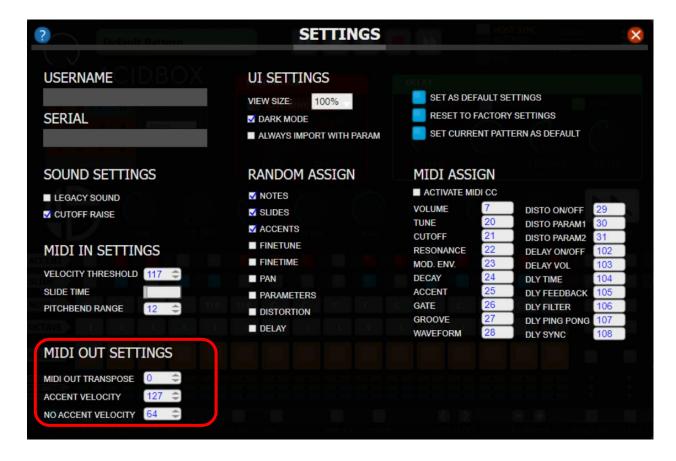

**MIDI out transpose:** This parameter allows to transpose all the MIDI out notes of the AcidBox from -24 to +24 semitones:

Example: All external hardware or software synthesizer which receive MIDI from AcidBox will receive the MIDI transposed as the parameter is settled.

Note: set to 0 the MIDI out transpose has not effect

**Accent velocity:** Set the value from 0 to 127 to define the velocity for accented notes on midi output / midi export

**No Accent velocity:** Set the value from 0 to 127 to define the velocity for no-accented notes on midi output / midi export

# 9.5 Random assign

On this part of the settings, you can assign to the main random push button of the GUI the parameters you want to random by pushing it.

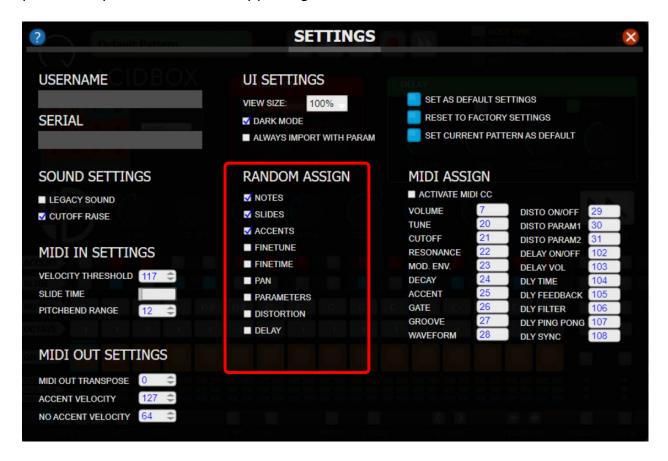

You can assign all the following parameters below to only one push button on the GUI:

- Notes
- Slide
- Accents
- Fine tune
- Fine time
- pan
- parameters
- distortion
- delay

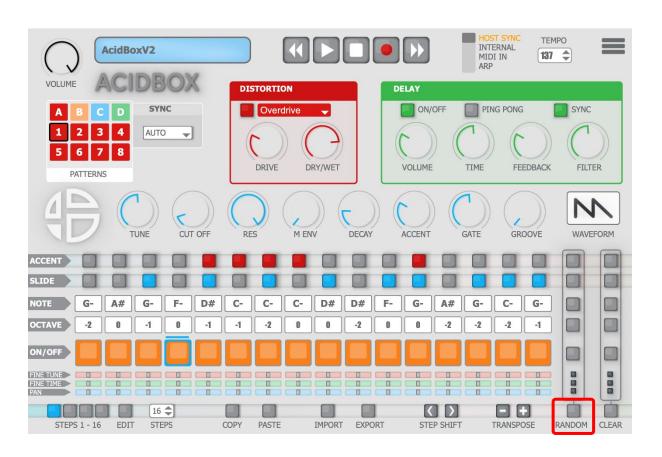

### 9.6 MIDI assign

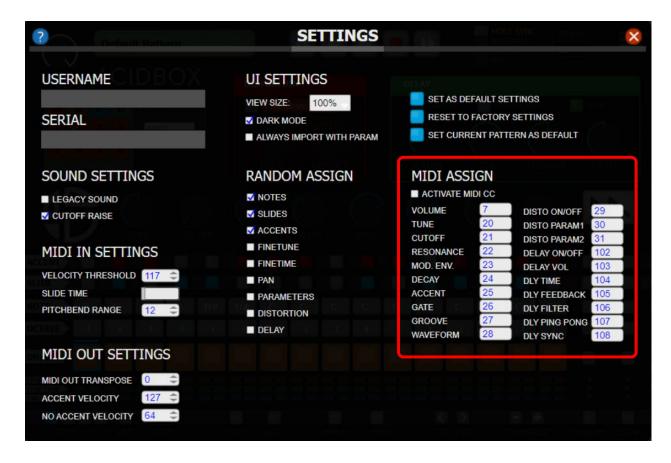

Check the "activate MIDI CC" box to assign the AcidBox using the factory default MIDI mapping.

#### **SET AS DEFAULT SETTINGS:**

Push this button to set the current settings as default.

You can set current size, current view, and all the settings.

All the settings parameters you saved will be recall each time you launch the Acidbox.

#### **SET TO FACTORY SETTINGS:**

By pushing this button you will reset the AcidBox to the factory settings.